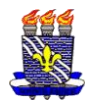

# **DOCUMENTAÇÃO NECESSÁRIA PARA PROVIDENCIAR ANTES DE INICAR AS ATIVIDADES DE ESTÁGIO VEJA O QUE PRECISA EM CADA CAMPO DE ESTÁGIO SUPERVISIONADO I E II**

#### **LOCAL DO ESTÁGIO: MATERNIDADE FREI DAMIÃO DOCUMENTAÇÃO NECESSÁRIA E ORIENTAÇÕES**

## **OBS. PARA FINS DE CADASTRO NO SIGAA, ESTE CAMPO DE ESTÁGIO É VINCULADO AO CONVÊNIO SECRETARIA DE ESTADO DA SAÚDE DA PARAÍBA**

O passo inicial é realizar o cadastro do seu Termo de Compromisso de Estágio (TCE) no SIGAA. Para preencher o seu Termo de Compromisso de Estágio siga as instruções seguintes: Acesse o site do LEPS www.cchla.ufpb.br/leps e clique no assunto de menu "ESTÁGIO" e em seguida no arquivo "Como preencher pelo sigaa" o termo de compromisso de estágio". Vai aparecer alguns tutoriais, mas o que explica como realizar o cadastro do termo de compromisso é o arquivo "PASSO A PASSO DO DISCENTE". **Nos casos em que o supervisor de estágio não tem registro no sigaa é necessário para cadastrá-lo as seguintes informações: Nome Completo; CPF e E-mail. Na parte que consta Cargo preencha assim, cargo: Assistente Social. E na parte que pede os dados do RG e órgão de expedição deixe em branco, mas na parte da UF:\* selecione a opção #Não Informado.**

No Termo de Compromisso de Estágio (TCE), há também uma parte específica para descrever as atividades de estágio a serem desenvolvidas, denominada Plano de Atividades de Estágio (PAE). Veja no site do LEPS no menu ESTÁGIO, o arquivo "Como preencher o meu plano de atividades de estágio" e siga as orientações de como preencher as atividades a serem desenvolvidas no Plano de Atividades de Estágio.

# **QUAL A DOCUMENTAÇÃO NECESSÁRIA PARA ESTÁGIO NA MATERNIDADE FREI DAMIÃO?**

**─Para realizar o cadastro do termo de compromisso de estágio caso teu estágio seja na Maternidade Frei Damião o convênio é SECRETARIA DE ESTADO DA SAÚDE DA PARAÍBA.**

## **Relação da documentação necessária:**

**a**) Cadastro do Termo de Compromisso de Estágio (TCE) pelo discente no SIGAA;

**b)** Cópia da sua assinatura (a imagem da sua assinatura deverá ser salva no Word. Não salve em pdf);

**c**) Assinatura do termo de compromisso de estágio complementar da Maternidade Frei Damião (a cópia da sua assinatura será inserida neste documento);

**d)** Cópias do RG e CPF em pdf;

**e**) Cópia em pdf do Cartão de vacina com comprovação de esquema vacinal atualizado de COVID-19. Além das vacinas dT, Hepatite B e Tríplice viral. **Obs.Todas vacinas atualizadas;**

**f**) Cópia do Certificado do curso de boas práticas no ambiente hospitalar (Biossegurança);

**g)** Declaração de seguro de estágio. Após cadastrar o Termo de Compromisso de Estágio, aguarde de 01 a 24 horas em dias úteis (que é o tempo que levamos para análise) e em seguida acesse o menu estágio > gerenciar estágio > clique no ícone verde para visualizar menu e em seguida emitir declaração de seguro.

h) 01 foto 3x4 para o crachá (OBS. Enviaremos por e-mail antes de iniciar o estágio o arquivo com o crachá, que ficará sob responsabilidade do discente imprimir e colar a foto no mesmo).

# **ATENÇÃO! TODA A DOCUMENTAÇÃO LISTADA ITENS B, D, E, F & G DEVERÁ SER ENVIADA PARA O E-MAIL leps@cchla.ufpb.br RESPONSABILIDADES DURANTE O ESTÁGIO:**

─O horário de início deverá ser cumprido rigorosamente pelo estagiário;

─Comparecer ao local de estágio devidamente uniformizado - com sapato fechado, jaleco branco com nome, curso e a identificação da IE e/ou crachá além de vestimenta compatível

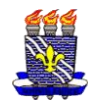

com acesso a um serviço público;

─Telefones celulares deverão ser desligados, preferencialmente, ou colocados em modo silencioso. **É terminantemente proibido o registro de imagens, áudio e Vídeo** dos pacientes sob pena de responder eticamente e civilmente;

─Não será permitido transitar por outros setores do hospital sem acompanhamento do Supervisor e sem autorização prévia;

─**Não será autorizado o acesso com uso de adornos:** pulseiras, anéis, alianças, relógios de pulso, brincos, piercings expostos, correntes, colares, presilhas, broches, gravatas ou mesmo crachás pendurados com cordão;

─A utilização de Equipamento de Proteção Individual - EPI é de uso obrigatório e ficará sob responsabilidade do discente: Máscara N95 e Touca;

─Utilizar o crachá (de uso obrigatório) no ambiente de estágio (fornecido pelo LEPS).

#### **LOCAIS DE ESTÁGIO: INSTITUTO CÂNDIDA VARGAS (ICV); CENTRO DE REFERÊNCIA EM SAÚDE DO TRABALHADOR** (**CEREST); TODOS OS CAPS DE JOÃO PESSOA; COMPLEXO HOSPITALAR DE MANGABEIRA (TRAUMINHA); TODAS AS UPAS DE JOÃO PESSOA; HOSPITAL MUNICIPAL DO VALENTINA; PRONTO ATENDIMENTO EM SAÚDE MENTAL; CENTRO DE REFERÊNCIA MULTIPROFISSIONAL EM DOENÇAS RARAS Vinculados a PREFEITURA MUNICIPAL DE JOÃO PESSOA DOCUMENTAÇÃO NECESSÁRIA E ORIENTAÇÕES**

**OBS. PARA FINS DE CADASTRO NO SIGAA, ESTES CAMPOS DE ESTÁGIO SÃO VINCULADOS AO CONVÊNIO PREFEITURA MUNICIPAL DE JOÃO PESSOA**

O passo inicial é realizar o cadastro do seu Termo de Compromisso de Estágio (TCE) no SIGAA. Para preencher o seu Termo de Compromisso de Estágio siga as instruções seguintes: Acesse o site do LEPS www.cchla.ufpb.br/leps e clique no assunto de menu "ESTÁGIO" e em seguida no arquivo "Como preencher pelo sigaa o termo de compromisso de estágio". Vai aparecer alguns tutoriais, mas o que explica como realizar o cadastro do termo de compromisso é o arquivo "PASSO" A PASSO DO DISCENTE". **Nos casos em que o supervisor de estágio não tem registro no sigaa é necessário para cadastrá-lo as seguintes informações: Nome Completo; CPF e E-mail. Na parte que consta Cargo preencha assim, cargo: Assistente Social. E na parte que pede os dados do RG e órgão de expedição deixe em branco, mas na parte da UF:\* selecione a opção #Não Informado.**

No Termo de Compromisso de Estágio (TCE), há também uma parte específica para descrever as atividades de estágio a serem desenvolvidas, denominada Plano de Atividades de Estágio (PAE). Veja no site do LEPS no menu ESTÁGIO, o arquivo "Como preencher o meu plano de atividades de estágio" e siga as orientações de como preencher as atividades a serem desenvolvidas no Plano de Atividades de Estágio.

**QUAL A DOCUMENTAÇÃO NECESSÁRIA PARA ESTÁGIO NOS SEGUINTES CAMPOS DE ESTÁGIO:** INSTITUTO CÂNDIDA VARGAS (ICV); CENTRO DE REFERÊNCIA EM SAÚDE DO TRABALHADOR (CEREST); TODOS OS CAPS DE JOÃO PESSOA; COMPLEXO HOSPITALAR DE MANGABEIRA (TRAUMINHA); TODAS AS UPAS DE JOÃO PESSOA; HOSPITAL MUNICIPAL DO VALENTINA; PRONTO ATENDIMENTO EM SAÚDE MENTAL (TRAUMINHA DE MANGABEIRA); CENTRO DE REFERÊNCIA MULTIPROFISSIONAL EM DOENÇAS RARAS Vinculados a PREFEITURA MUNICIPAL DE JOÃO PESSOA.

**─Para realizar o cadastro do termo de compromisso de estágio nesses campos de estágio o convênio é PREFEITURA MUNICIPAL DE JOÃO PESSOA Relação da documentação necessária:**

**a)** Cadastro do Termo de Compromisso de Estágio (TCE) pelo discente no SIGAA;

**b)** Cópia da sua assinatura (a imagem da sua assinatura deverá ser salva no Word. Não salve em pdf);

**c)** Assinatura do termo de compromisso de estágio complementar específico do campo de estágio (a cópia da sua assinatura será inserida neste documento);

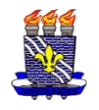

**d)** Assinatura do Termo de Ciência e Responsabilidade (a cópia da sua assinatura será inserida neste documento);

**e)** Cópia do Certificado do curso de boas práticas no ambiente hospitalar (Biossegurança);

**f)** Cópia em pdf do cartão de vacina com o esquema vacinal atualizado (Covid-19; Tétano e Hepatite B). **Obs.Todas vacinas atualizadas**;

**g)** Declaração de seguro de estágio. Após cadastrar o Termo de Compromisso de Estágio, aguarde de 01 a 24 horas em dias úteis (que é o tempo que levamos para análise) e em seguida acesse o menu estágio > gerenciar estágio > clique no ícone verde para visualizar menu e em seguida emitir declaração de seguro.

**h)** 01 foto 3x4 para o crachá **(OBS. Enviaremos por e-mail antes de iniciar o estágio o arquivo com o crachá, que ficará sob responsabilidade do discente imprimir e colar a foto no mesmo).**

**ATENÇÃO! TODA A DOCUMENTAÇÃO LISTADA ITENS: B, E, F & G DEVERÁ SER ENVIADA PARA O E-MAIL leps@cchla.ufpb.br Durante o período de estágio**:

**─**Aplicar medidas de proteção e demais determinações relacionadas à saúde e a segurança no campo de estágio;

**─**Obrigatoriamente, nenhum estudante/estagiário poderá atuar sem a utilização de Equipamentos de Proteção Individual (EPIs);

**─**Cumprir com as normas de segurança utilizando os equipamentos de proteção individual - EPI's de uso obrigatório, como máscaras, sapato fechado e jaleco contendo a logo da instituição de ensino.

**─**Durante o período de estágio não utilizar adornos (anéis, colares, pulseiras, relógios, brincos, sandálias e sapatilhas, joias ou bijuterias, piercing, colar etc.).

**─**Durante o estágio usar crachá de identificação;

**─**OBS. No CEREST, CENTRO DE REFERÊNCIA MULTIPROFISSIONAL EM DOENÇAS RARAS e no CAPS não é obrigatório uso de jaleco.

# **LOCAL DO ESTÁGIO: HOSPITAL NAPOLEÃO LAUREANO DOCUMENTAÇÃO NECESSÁRIA E ORIENTAÇÕES**

# **OBS. PARA FINS DE ORIENTAÇÃO, ESTE CAMPO DE ESTÁGIO É VINCULADO AO CONVÊNIO FUNDAÇÃO NAPOLEÃO LAUREANO**

O passo inicial é realizar o cadastro do seu Termo de Compromisso de Estágio (TCE) no SIGAA. Para preencher o seu Termo de Compromisso de Estágio siga as instruções seguintes: Acesse o site do LEPS www.cchla.ufpb.br/leps e clique no assunto de menu "ESTÁGIO" e em seguida no arquivo "Como preencher pelo sigaa o termo de compromisso de estágio". Vai aparecer alguns tutoriais, mas o que explica como realizar o cadastro do termo de compromisso é o arquivo "PASSO A PASSO DO DISCENTE". **Nos casos em que o supervisor de estágio não tem registro no sigaa é necessário para cadastrá-lo as seguintes informações: Nome Completo; CPF e E-mail. Na parte que consta Cargo preencha assim, cargo: Assistente Social. E na parte que pede os dados do RG e órgão de expedição deixe em branco, mas na parte da UF:\* selecione a opção #Não Informado.**

Dentro do Termo de Compromisso de Estágio (TCE), há também uma parte específica para descrever as atividades de estágio a serem desenvolvidas, denominada Plano de Atividades de Estágio (PAE). Veja no site do LEPS no menu ESTÁGIO, o arquivo "Como preencher o meu plano de atividades de estágio" e siga as orientações de como preencher as atividades a serem desenvolvidas no Plano de Atividades de Estágio.

### **─Para realizar o cadastro do termo de compromisso de estágio no Hospital Napoleão Laureano o convênio é FUNDAÇÃO NAPOLEÃO LAUREANO Relação da documentação necessária:**

**a)** Cadastro do Termo de Compromisso de Estágio (TCE) pelo discente no SIGAA. Após o cadastro do TCE aguardar aprovação pelo LEPS e depois entrar no sigaa menu estágio > gerenciar estágio, **imprima 1 via do TCE**, **ASSINE E LEVE A VIA NO LEPS** para assinatura da coordenação de estágio. Em seguida nós iremos

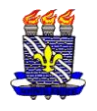

enviar esse documento para o campo de estágio assinar;

**b)** Cópia do Certificado do curso de boas práticas no ambiente hospitalar (Biossegurança);

**c)** Declaração de seguro de estágio. Após cadastrar o Termo de Compromisso de Estágio, aguarde de 01 a 24 horas em dias úteis (que é o tempo que levamos para análise) e em seguida acesse o menu estágio > gerenciar estágio > clique no ícone verde para visualizar menu e em seguida emitir declaração de seguro;

**d)** Cópia em pdf do cartão de vacina com o esquema vacinal atualizado (Covid-19; Tétano e Hepatite B). **Obs.Todas vacinas atualizadas**;

**e)** Cópia em pdf do RG e CPF ou CNH;

**f)** Cópia da sua assinatura (a imagem da sua assinatura deverá ser salva no Word. Não salve em pdf);

**ATENÇÃO! TODA A DOCUMENTAÇÃO LISTADA ITENS: b, c, d, e & f DEVERÁ SER ENVIADA PARA O E-MAIL [leps@cchla.ufpb.br](mailto:leps@cchla.ufpb.br)** \*\***OBS. INÍCIO DO ESTÁGIO: os alunos deverão comparecer ao Centro de Estudos Mário Kröeff-CEMAK (fica dentro do Hospital Napoleão Laureano) munidos de DOCUMENTOS DE IDENTIFICAÇÃO PESSOAL RG, CPF e/ou CNH; foto 3x4; Comprovação do Ciclo vacinal para COVID; FOLHA DE FREQUÊNCIA da instituição de ensino de origem Baixar no site do LEPS. A frequência dos alunos ficará sob responsabilidade dos preceptores do estágio**.

**─**É obrigatório o uso de equipamentos de proteção individual - EPI's, assim como uso do jaleco.

**─**Durante o período de estágio não utilizar adornos (anéis, colares, pulseiras, relógios, brincos, sandálias e sapatilhas, joias ou bijuterias, piercing, colar etc.).

# **LOCAIS DO ESTÁGIO: TODOS OS CRAS; CREAS; CENTRO DE REFERÊNCIA DA PESSOA IDOSA; FAMÍLIA ACOLHEDORA DOCUMENTAÇÃO NECESSÁRIA E ORIENTAÇÕES**

# **OBS. PARA FINS DE ORIENTAÇÃO, ESTES CAMPOS DE ESTÁGIO SÃO VINCULADOS AO CONVÊNIO PREFEITURA MUNICIPAL DE JOÃO PESSOA**

O passo inicial é realizar o cadastro do seu Termo de Compromisso de Estágio (TCE) no SIGAA. Para preencher o seu Termo de Compromisso de Estágio siga as instruções seguintes: Acesse o site do LEPS www.cchla.ufpb.br/leps e clique no assunto de menu "ESTÁGIO" e em seguida no arquivo "Como preencher" pelo sigaa o termo de compromisso de estágio". Vai aparecer alguns tutoriais, mas o que explica como realizar o cadastro do termo de compromisso é o arquivo "PASSO A PASSO DO DISCENTE". **Nos casos em que o supervisor de estágio não tem registro no sigaa é necessário para cadastrá-lo as seguintes informações: Nome Completo; CPF e E-mail. Na parte que consta Cargo preencha assim, cargo: Assistente Social. E na parte que pede os dados do RG e órgão de expedição deixe em branco, mas na parte da UF:\* selecione a opção #Não Informado.**

Dentro do Termo de Compromisso de Estágio (TCE), há também uma parte específica para descrever as atividades de estágio a serem desenvolvidas, denominada Plano de Atividades de Estágio (PAE). Veja no site do LEPS no menu ESTÁGIO, o arquivo "Como preencher o meu plano de atividades de estágio" e siga as orientações de como preencher as atividades a serem desenvolvidas no Plano de Atividades de Estágio.

**Para realizar o cadastro do termo de compromisso de estágio o convênio é PREFEITURA MUNICIPAL DE JOÃO PESSOA.**

#### **Relação da documentação necessária:**

**a) OBS. Independente se é aluno(a) de Estágio Supervisionado I ou II,** antes de ir ao seu campo de estágio ou realizar qualquer procedimento de cadastro de estágio no SIGAA, dirija-se ao LEPS para receber as orientações complementares necessárias que não constam nesse tutorial para que você possa providenciar a documentação indispensável para estágio. OBS. ir preferencialmente no turno da tarde;

**b**) Cadastro do Termo de Compromisso de Estágio (TCE) pelo discente no SIGAA. Após o cadastro do TCE aguardar aprovação pelo LEPS e depois entrar no sigaa menu estágio > gerenciar estágio, imprima 2 vias do TCE, assine e leve as vias no LEPS para assinatura da coordenação de estágio. Em seguida leve as vias ao seu campo de estágio para finalizar assinatura. Em resumo, o TCE deve constar na sequência assinatura do discente, coordenação de estágio e por

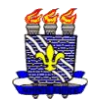

último a do local de estágio. Após todas as assinaturas uma via do termo de compromisso deverá ficar no local de estágio. A outra via do termo ficará com você;

**c)** Declaração de seguro de estágio. Após cadastrar o Termo de Compromisso de Estágio, aguarde de 01 a 24 horas em dias úteis (que é o tempo que levamos para análise) e em seguida acesse o menu estágio > gerenciar estágio > clique no ícone verde para visualizar menu e em seguida emitir declaração de seguro. Envie uma cópia para o seguinte e-mail: **leps@cchla.ufpb.br**

**d)** Cópia da sua assinatura (a imagem da sua assinatura deverá ser salva no Word. Não salve em pdf) enviar para e-mail: leps@cchla.ufpb.br

**e)** APÓS TODAS AS ETAPAS CUMPRIDAS, cada discente após entregar uma cópia do Termo de Compromisso de Estágio (TCE) no seu campo de estágio, deverá anexar cópia digitalizado (em PDF) do termo de compromisso (com todas as páginas e as devidas assinaturas) no do SIGAA, no Menu: Estágio → Gerenciar Estágios → Visualizar menu → Upload do Termo de Compromisso. Aguarde que iremos comunicar sobre o prazo para realizar este último procedimento.

## **LOCAL DO ESTÁGIO: INSTITUTO FEDERAL DE EDUCAÇÃO, CIÊNCIA E TECNOLOGIA DA PARAÍBA (IFPB) DOCUMENTAÇÃO NECESSÁRIA**

**OBS. PARA FINS DE ORIENTAÇÃO, ESTE CAMPO DE ESTÁGIO É VINCULADO AO CONVÊNIO INSTITUTO FEDERAL DE EDUCAÇÃO, CIÊNCIA E TECNOLOGIA DA PARAÍBA**

O passo inicial é realizar o cadastro do seu Termo de Compromisso de Estágio (TCE) no SIGAA. Para preencher o seu Termo de Compromisso de Estágio siga as instruções seguintes: Acesse o site do LEPS www.cchla.ufpb.br/leps e clique no assunto de menu "ESTÁGIO" e em seguida no arquivo "Como preencher pelo sigaa o termo de compromisso de estágio". Vai aparecer alguns tutoriais, mas o que explica como realizar o cadastro do termo de compromisso é o arquivo "PASSO A PASSO DO DISCENTE". **Nos casos em que o supervisor de estágio não tem registro no sigaa é necessário para cadastrá-lo as seguintes informações: Nome Completo; CPF e E-mail. Na parte que consta Cargo preencha assim, cargo: Assistente Social. E na parte que pede os dados do RG e órgão de expedição deixe em branco, mas na parte da UF:\* selecione a opção #Não Informado.**

Dentro do Termo de Compromisso de Estágio (TCE), há também uma parte específica para descrever as atividades de estágio a serem desenvolvidas, denominada Plano de Atividades de Estágio (PAE). Veja no site do LEPS no menu ESTÁGIO, o arquivo "Como preencher o meu plano de atividades de estágio" e siga as orientações de como preencher as atividades a serem desenvolvidas no Plano de Atividades de Estágio. Para realizar o cadastro do termo de compromisso de estágio o convênio é **INSTITUTO FEDERAL DE EDUCAÇÃO, CIÊNCIA E TECNOLOGIA DA PARAÍBA**

## **Relação da documentação necessária a ser entregue no campo de estágio:**

**a)** Cadastro do Termo de Compromisso de Estágio (TCE) pelo discente no SIGAA. Após o cadastro do TCE aguardar aprovação pelo LEPS e depois entrar no sigaa menu estágio > gerenciar estágio, imprima 2 vias do TCE, assine e leve as vias no LEPS para assinatura da coordenação de estágio. Em seguida leve as vias ao seu campo de estágio para finalizar assinatura. Em resumo, o TCE deve constar na sequência assinatura do discente, coordenação de estágio e por último a do local de estágio. Após todas as assinaturas uma via do termo de compromisso deverá ficar no local de estágio. A outra via do termo ficará com você;

**b)** Declaração de seguro de estágio. Após cadastrar o Termo de Compromisso de Estágio, aguarde de 01 a 24 horas em dias úteis (que é o tempo que levamos

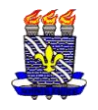

para análise) e em seguida acesse o menu estágio > gerenciar estágio > clique no ícone verde para visualizar menu e em seguida emitir declaração de seguro. Imprima 1 via e leve ao local de estágio junto com o termo de compromisso de estágio.

**c)** APÓS TODAS AS ETAPAS CUMPRIDAS, cada discente após entregar uma cópia do Termo de Compromisso de Estágio (TCE) e seguro no seu campo de estágio, deverá anexar cópia digitalizado (em PDF) do termo de compromisso (com todas as páginas e as devidas assinaturas) no do SIGAA, no Menu: Estágio → Gerenciar Estágios → Visualizar menu → Upload do Termo de Compromisso. Aguarde que iremos comunicar sobre o prazo para realizar este último procedimento.

## **LOCAL DO ESTÁGIO: COMPANHIA ESTADUAL DE HABITAÇÃO POPULAR – CEHAP DOCUMENTAÇÃO NECESSÁRIA**

# **OBS. PARA FINS DE ORIENTAÇÃO, ESTE CAMPO DE ESTÁGIO É VINCULADO AO CONVÊNIO COMPANHIA ESTADUAL DE HABITAÇÃO POPULAR**

O passo inicial é realizar o cadastro do seu Termo de Compromisso de Estágio (TCE) no SIGAA. Para preencher o seu Termo de Compromisso de Estágio siga as instruções seguintes: Acesse o site do LEPS www.cchla.ufpb.br/leps e clique no assunto de menu "ESTÁGIO" e em seguida no arquivo "Como preencher pelo sigaa o termo de compromisso de estágio". Vai aparecer alguns tutoriais, mas o que explica como realizar o cadastro do termo de compromisso é o arquivo "PASSO A PASSO DO DISCENTE". **Nos casos em que o supervisor de estágio não tem registro no sigaa é necessário para cadastrá-lo as seguintes informações: Nome Completo; CPF e E-mail. Na parte que consta Cargo preencha assim, cargo: Assistente Social. E na parte que pede os dados do RG e órgão de expedição deixe em branco, mas na parte da UF:\* selecione a opção #Não Informado.**

Dentro do Termo de Compromisso de Estágio (TCE), há também uma parte específica para descrever as atividades de estágio a serem desenvolvidas, denominada Plano de Atividades de Estágio (PAE). Veja no site do LEPS no menu ESTÁGIO, o arquivo "Como preencher o meu plano de atividades de estágio" e siga as orientações de como preencher as atividades a serem desenvolvidas no Plano de Atividades de Estágio. **Para realizar o cadastro do termo de compromisso de estágio o convênio é COMPANHIA ESTADUAL DE HABITAÇÃO POPULAR.**

**Relação da documentação necessária a ser entregue no campo de estágio:**

**a**) Cadastro do Termo de Compromisso de Estágio (TCE) pelo discente no SIGAA. Após o cadastro do TCE aguardar aprovação pelo LEPS e depois entrar no sigaa menu estágio > gerenciar estágio, imprima 3 vias do TCE, assine e leve as vias no LEPS para assinatura da coordenação de estágio. Em seguida leve as vias ao seu campo de estágio para finalizar assinatura. Em resumo, o TCE deve constar na sequência assinatura do discente, coordenação de estágio e por último a do local de estágio. Após todas as assinaturas uma via do termo de compromisso deverá ficar no local de estágio. A outra via do termo ficará com você;

**b)** Declaração de seguro de estágio. Após cadastrar o Termo de Compromisso de Estágio, aguarde de 01 a 24 horas em dias úteis (que é o tempo que levamos para análise) e em seguida acesse o menu estágio > gerenciar estágio > clique no ícone verde para visualizar menu e em seguida emitir declaração de seguro**.**

**c)** Encaminhamento do leps (solicitar no leps);

**d)** Cópia do rg e cpf;

**e)** Cópia do comprovante de residência;

APÓS TODAS AS ETAPAS CUMPRIDAS, cada discente após entregar uma cópia do Termo de Compromisso de Estágio (TCE) e demais documentos

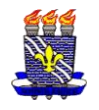

elencados, deverá anexar cópia digitalizado (em PDF) do termo de compromisso (com todas as páginas e as devidas assinaturas) no do SIGAA, no Menu: Estágio → Gerenciar Estágios → Visualizar menu → Upload do Termo de Compromisso. Aguarde que iremos comunicar sobre o prazo para realizar este último procedimento.

## **LOCAL DO ESTÁGIO: CAMPOS DE ESTÁGIO VINCULADOS A SECRETARIA DE ESTADO DO DESENVOLVIMENTO HUMANO DOCUMENTAÇÃO NECESSÁRIA**

**OBS. PARA FINS DE ORIENTAÇÃO, ESTE CAMPO DE ESTÁGIO É VINCULADO AO CONVÊNIO SECRETARIA DE ESTADO DO DESENVOLVIMENTO HUMANO**

O passo inicial é realizar o cadastro do seu Termo de Compromisso de Estágio (TCE) no SIGAA. Para preencher o seu Termo de Compromisso de Estágio siga as instruções seguintes: Acesse o site do LEPS www.cchla.ufpb.br/leps e clique no assunto de menu "ESTÁGIO" e em seguida no arquivo "Como preencher pelo sigaa o termo de compromisso de estágio". Vai aparecer alguns tutoriais, mas o que explica como realizar o cadastro do termo de compromisso é o arquivo "PASSO A PASSO DO DISCENTE". **Nos casos em que o supervisor de estágio não tem registro no sigaa é necessário para cadastrá-lo as seguintes informações: Nome Completo; CPF e E-mail. Na parte que consta Cargo preencha assim, cargo: Assistente Social. E na parte que pede os dados do RG e órgão de expedição deixe em branco, mas na parte da UF:\* selecione a opção #Não Informado.**

Dentro do Termo de Compromisso de Estágio (TCE), há também uma parte específica para descrever as atividades de estágio a serem desenvolvidas, denominada Plano de Atividades de Estágio (PAE). Veja no site do LEPS no menu ESTÁGIO, o arquivo "Como preencher o meu plano de atividades de estágio" e siga as orientações de como preencher as atividades a serem desenvolvidas no Plano de Atividades de Estágio. **Para realizar o cadastro do termo de compromisso de estágio o convênio é Secretaria de Estado do Desenvolvimento Humano.**

#### **Relação da documentação necessária a ser entregue no campo de estágio:**

**a**) Cadastro do Termo de Compromisso de Estágio (TCE) pelo discente no SIGAA. Após o cadastro do TCE aguardar aprovação pelo LEPS e depois entrar no sigaa menu estágio > gerenciar estágio, imprima 3 vias do TCE, assine e leve as vias no LEPS para assinatura da coordenação de estágio. Em seguida leve as vias ao seu campo de estágio para finalizar assinatura. Em resumo, o TCE deve constar na sequência assinatura do discente, coordenação de estágio e por último a do local de estágio. Após todas as assinaturas uma via do termo de compromisso deverá ficar no local de estágio. A outra via do termo ficará com você;

**b)** Declaração de seguro de estágio. Após cadastrar o Termo de Compromisso de Estágio, aguarde de 01 a 24 horas em dias úteis (que é o tempo que levamos para análise) e em seguida acesse o menu estágio > gerenciar estágio > clique no ícone verde para visualizar menu e em seguida emitir declaração de seguro.

**c)** APÓS TODAS AS ETAPAS CUMPRIDAS, cada discente após entregar uma cópia do Termo de Compromisso de Estágio (TCE) e seguro no seu campo de estágio, deverá anexar cópia digitalizado (em PDF) do termo de compromisso (com todas as páginas e as devidas assinaturas) no do SIGAA, no Menu: Estágio → Gerenciar Estágios → Visualizar menu → Upload do Termo de Compromisso. Aguarde que iremos comunicar sobre o prazo para realizar este último procedimento.

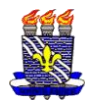

# **LOCAL DO ESTÁGIO: CENTRO DE REFERÊNCIA DA MULHER EDNALVA BEZERRA DOCUMENTAÇÃO NECESSÁRIA**

## **OBS. PARA FINS DE ORIENTAÇÃO, ESTE CAMPO DE ESTÁGIO É VINCULADO AO CONVÊNIO PREFEITURA MUNICIPAL DE JOÃO PESSOA**

O passo inicial é realizar o cadastro do seu Termo de Compromisso de Estágio (TCE) no SIGAA. Para preencher o seu Termo de Compromisso de Estágio siga as instruções seguintes: Acesse o site do LEPS www.cchla.ufpb.br/leps e clique no assunto de menu "ESTÁGIO" e em seguida no arquivo "Como preencher pelo sigaa o termo de compromisso de estágio". Vai aparecer alguns tutoriais, mas o que explica como realizar o cadastro do termo de compromisso é o arquivo "PASSO A PASSO DO DISCENTE". **Nos casos em que o supervisor de estágio não tem registro no sigaa é necessário para cadastrá-lo as seguintes informações: Nome Completo; CPF e E-mail. Na parte que consta Cargo preencha assim, cargo: Assistente Social. E na parte que pede os dados do RG e órgão de expedição deixe em branco, mas na parte da UF:\* selecione a opção #Não Informado.**

Dentro do Termo de Compromisso de Estágio (TCE), há também uma parte específica para descrever as atividades de estágio a serem desenvolvidas, denominada Plano de Atividades de Estágio (PAE). Veja no site do LEPS no menu ESTÁGIO, o arquivo "Como preencher o meu plano de atividades de estágio" e siga as orientações de como preencher as atividades a serem desenvolvidas no Plano de Atividades de Estágio. **Para realizar o cadastro do termo de compromisso de estágio o convênio é PREFEITURA MUNICIPAL DE JOÃO PESSOA.**

**Relação da documentação necessária a ser entregue no campo de estágio:**

**a**) Cadastro do Termo de Compromisso de Estágio (TCE) pelo discente no SIGAA. Após o cadastro do TCE aguardar aprovação pelo LEPS e depois entrar no sigaa menu estágio > gerenciar estágio, imprima 2 vias do TCE, assine e leve as vias no LEPS para assinatura da coordenação de estágio. Em seguida leve as vias ao seu campo de estágio para finalizar assinatura. Em resumo, o TCE deve constar na sequência assinatura do discente, coordenação de estágio e por último a do local de estágio. Após todas as assinaturas uma via do termo de compromisso deverá ficar no local de estágio. A outra via do termo ficará com você;

**b)** Declaração de seguro de estágio. Após cadastrar o Termo de Compromisso de Estágio, aguarde de 01 a 24 horas em dias úteis (que é o tempo que levamos para análise) e em seguida acesse o menu estágio > gerenciar estágio > clique no ícone verde para visualizar menu e em seguida emitir declaração de seguro**. c)** APÓS TODAS AS ETAPAS CUMPRIDAS, cada discente após entregar uma cópia do Termo de Compromisso de Estágio (TCE) e seguro no seu campo de estágio, deverá anexar cópia digitalizado (em PDF) do termo de compromisso (com todas as páginas e as devidas assinaturas) no do SIGAA, no Menu: Estágio → Gerenciar Estágios → Visualizar menu → Upload do Termo de Compromisso. Aguarde que iremos comunicar sobre o prazo para realizar este último

procedimento.

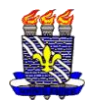

**CAMPOS DE ESTÁGIO VINCULADOS A FUNDAÇÃO DESENVOLVIMENTO DA CRIANÇA E DO ADOLESCENTE (FUNDAC) FUNDAC: Centro Educacional do Jovem (CEJ) e Centro Socioeducativo Edson Mota – CSE.**

OBS. PARA FINS DE ORIENTAÇÃO, A FUNDAC É VINCULADO AO CONVÊNIO SECRETARIA DE ESTADO DO DESENVOLVIMENTO **HUMANO** 

O passo inicial é realizar o cadastro do seu Termo de Compromisso de Estágio (TCE) no SIGAA. Para preencher o seu Termo de Compromisso de Estágio siga as instruções seguintes: Acesse o site do LEPS www.cchla.ufpb.br/leps e clique no assunto de menu "ESTÁGIO" e em seguida no arquivo "Como preencher pelo sigaa o termo de compromisso de estágio". Vai aparecer alguns tutoriais, mas o que explica como realizar o cadastro do termo de compromisso é o arquivo "PASSO A PASSO DO DISCENTE". **Nos casos em que o supervisor de estágio não tem registro no sigaa é necessário para cadastrá-lo as seguintes informações: Nome Completo; CPF e E-mail. Na parte que consta Cargo preencha assim, cargo: Assistente Social. E na parte que pede os dados do RG e órgão de expedição deixe em branco, mas na parte da UF:\* selecione a opção #Não Informado.**

Dentro do Termo de Compromisso de Estágio (TCE), há também uma parte específica para descrever as atividades de estágio a serem desenvolvidas, denominada Plano de Atividades de Estágio (PAE). Veja no site do LEPS no menu ESTÁGIO, o arquivo "Como preencher o meu plano de atividades de estágio" e siga as orientações de como preencher as atividades a serem desenvolvidas no Plano de Atividades de Estágio. **Para realizar o cadastro do termo de compromisso de estágio o convênio é Secretaria de Estado do Desenvolvimento Humano.**

**Relação da documentação necessária:**

a) Cadastro do Termo de Compromisso de Estágio (TCE) pelo discente no SIGAA. Após o cadastro do TCE aguardar aprovação pelo LEPS e depois entrar no sigaa menu estágio > gerenciar estágio, imprima 1 via do TCE, assine e leve a via no LEPS para assinatura da coordenação de estágio. Em seguida nós iremos enviar esse documento para o campo de estágio assinar.

b) Passar no LEPS para assinar a declaração de saúde que não faz parte do grupo de risco para covid-19. Em seguida nós iremos enviar esse documento para o campo de estágio.

c) Comprovante de vacina contra COVID-19 atualizada **Envie uma cópia para o seguinte e-mail: leps@cchla.ufpb.br**

d) Declaração de seguro de estágio. Após cadastrar o Termo de Compromisso de Estágio, aguarde de 01 a 24 horas em dias úteis (que é o tempo que levamos para análise) e em seguida acesse o menu estágio > gerenciar estágio > clique no ícone verde para visualizar menu e em seguida emitir declaração de seguro. **Envie uma cópia para o seguinte e-mail: leps@cchla.ufpb.br**

OBS. Após concluir todas as etapas você deverá anexar cópia digitalizado (em PDF) do termo de compromisso (com todas as páginas e as devidas assinaturas) no do SIGAA, no Menu: Estágio → Gerenciar Estágios → Visualizar menu → Upload do Termo de Compromisso. Aguarde que iremos comunicar sobre o prazo para realizar este último procedimento.

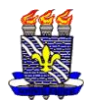

## **LOCAL DO ESTÁGIO: ESCOLAS MUNICIPAIS DOCUMENTAÇÃO NECESSÁRIA OBS. PARA FINS DE ORIENTAÇÃO, ESTE CAMPO DE ESTÁGIO É VINCULADO AO CONVÊNIO PREFEITURA MUNICIPAL DE JOÃO PESSOA**

O passo inicial é realizar o cadastro do seu Termo de Compromisso de Estágio (TCE) no SIGAA. Para preencher o seu Termo de Compromisso de Estágio siga as instruções seguintes: Acesse o site do LEPS www.cchla.ufpb.br/leps e clique no assunto de menu "ESTÁGIO" e em seguida no arquivo "Como preencher pelo sigaa o termo de compromisso de estágio". Vai aparecer alguns tutoriais, mas o que explica como realizar o cadastro do termo de compromisso é o arquivo "PASSO A PASSO DO DISCENTE". **Nos casos em que o supervisor de estágio não tem registro no sigaa é necessário para cadastrá-lo as seguintes informações: Nome Completo; CPF e E-mail. Na parte que consta Cargo preencha assim, cargo: Assistente Social. E na parte que pede os dados do RG e órgão de expedição deixe em branco, mas na parte da UF:\* selecione a opção #Não Informado.**

Dentro do Termo de Compromisso de Estágio (TCE), há também uma parte específica para descrever as atividades de estágio a serem desenvolvidas, denominada Plano de Atividades de Estágio (PAE). Veja no site do LEPS no menu ESTÁGIO, o arquivo "Como preencher o meu plano de atividades de estágio" e siga as orientações de como preencher as atividades a serem desenvolvidas no Plano de Atividades de Estágio. **Para realizar o cadastro do termo de compromisso de estágio o convênio é Prefeitura Municipal de João Pessoa.**

## **Relação da documentação necessária:**

a) Cadastro do Termo de Compromisso de Estágio (TCE) pelo discente no SIGAA. Após o cadastro do TCE aguardar aprovação pelo LEPS e depois entrar no sigaa menu estágio > gerenciar estágio, imprima 1 via do TCE, assine e leve a via no LEPS para assinatura da coordenação de estágio. Em seguida nós iremos enviar esse documento para a secretaria de Educação assinar.

b) Declaração de seguro de estágio. Após cadastrar o Termo de Compromisso de Estágio, aguarde de 01 a 24 horas em dias úteis (que é o tempo que levamos para análise) e em seguida acesse o menu estágio > gerenciar estágio > clique no ícone verde para visualizar menu e em seguida emitir declaração de seguro. Envie uma cópia para o seguinte e-mail: **leps@cchla.ufpb.br**

Atenção! Antes de ir ao seu campo de estágio é necessário passar no LEPS pegar o seu encaminhamento (Não importa se é de Estágio Supervisionado I ou II o procedimento é o mesmo).

**OBS**. Após concluir todas as etapas você deverá anexar cópia digitalizado (em PDF) do termo de compromisso (com todas as páginas e as devidas assinaturas) no do SIGAA, no Menu: Estágio → Gerenciar Estágios → Visualizar menu → Upload do Termo de Compromisso. Aguarde que iremos comunicar sobre o prazo para realizar este último procedimento.

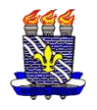

#### **LOCAL DO ESTÁGIO:** SECRETARIA MUNICIPAL DE HABITAÇÃO SOCIAL **OBS. PARA FINS DE ORIENTAÇÃO, ESTE CAMPO DE ESTÁGIO É VINCULADO AO CONVÊNIO PREFEITURA MUNICIPAL DE JOÃO PESSOA**

O passo inicial é realizar o cadastro do seu Termo de Compromisso de Estágio (TCE) no SIGAA. Para preencher o seu Termo de Compromisso de Estágio siga as instruções seguintes: Acesse o site do LEPS www.cchla.ufpb.br/leps e clique no assunto de menu "ESTÁGIO" e em seguida no arquivo "Como preencher pelo sigaa o termo de compromisso de estágio". Vai aparecer alguns tutoriais, mas o que explica como realizar o cadastro do termo de compromisso é o arquivo "PASSO A PASSO DO DISCENTE". **Nos casos em que o supervisor de estágio não tem registro no sigaa é necessário para cadastrá-lo as seguintes informações: Nome Completo; CPF e E-mail. Na parte que consta Cargo preencha assim, cargo: Assistente Social. E na parte que pede os dados do RG e órgão de expedição deixe em branco, mas na parte da UF:\* selecione a opção #Não Informado.**

Dentro do Termo de Compromisso de Estágio (TCE), há também uma parte específica para descrever as atividades de estágio a serem desenvolvidas, denominada Plano de Atividades de Estágio (PAE). Veja no site do LEPS no menu ESTÁGIO, o arquivo "Como preencher o meu plano de atividades de estágio" e siga as orientações de como preencher as atividades a serem desenvolvidas no Plano de Atividades de Estágio. **Para realizar o cadastro do termo de compromisso de estágio o convênio é PREFEITURA MUNICIPAL DE JOÃO PESSOA.**

**Relação da documentação necessária a ser entregue no campo de estágio:**

**a**) Cadastro do Termo de Compromisso de Estágio (TCE) pelo discente no SIGAA. Após o cadastro do TCE aguardar aprovação pelo LEPS e depois entrar no sigaa menu estágio > gerenciar estágio, imprima 2 vias do TCE, assine e leve as vias no LEPS para assinatura da coordenação de estágio. Em seguida leve as vias ao seu campo de estágio para finalizar assinatura. Em resumo, o TCE deve constar na sequência assinatura do discente, coordenação de estágio e por último a do local de estágio. Após todas as assinaturas uma via do termo de compromisso deverá ficar no local de estágio. A outra via do termo ficará com você;

**b)** Declaração de seguro de estágio. Após cadastrar o Termo de Compromisso de Estágio, aguarde de 01 a 24 horas em dias úteis (que é o tempo que levamos para análise) e em seguida acesse o menu estágio > gerenciar estágio > clique no ícone verde para visualizar menu e em seguida emitir declaração de seguro**. c)** APÓS TODAS AS ETAPAS CUMPRIDAS, cada discente após entregar uma cópia do Termo de Compromisso de Estágio (TCE) e seguro no seu campo de estágio, deverá anexar cópia digitalizado (em PDF) do termo de compromisso (com todas as páginas e as devidas assinaturas) no do SIGAA, no Menu: Estágio → Gerenciar Estágios → Visualizar menu → Upload do Termo de Compromisso. Aguarde que iremos comunicar sobre o prazo para realizar este último procedimento.

## **Local do Estágio: Fundação Centro Integrado de Apoio ao Portador de Deficiência – FUNAD OBS. PARA FINS DE ORIENTAÇÃO, ESTE CAMPO DE ESTÁGIO É VINCULADO AO CONVÊNIO: Fundação Centro Integrado de Apoio ao Portador de Deficiência**

O passo inicial é realizar o cadastro do seu Termo de Compromisso de Estágio (TCE) no SIGAA. Para preencher o seu Termo de Compromisso de Estágio siga as instruções seguintes: Acesse o site do LEPS www.cchla.ufpb.br/leps e clique no assunto de menu "ESTÁGIO" e em seguida no arquivo "Como preencher" pelo sigaa o termo de compromisso de estágio". Vai aparecer alguns tutoriais, mas o que explica como realizar o cadastro do termo de compromisso é o arquivo

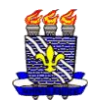

"PASSO A PASSO DO DISCENTE". **Nos casos em que o supervisor de estágio não tem registro no sigaa é necessário para cadastrá-lo as seguintes informações: Nome Completo; CPF e E-mail. Na parte que consta Cargo preencha assim, cargo: Assistente Social. E na parte que pede os dados do RG e órgão de expedição deixe em branco, mas na parte da UF:\* selecione a opção #Não Informado.**

Dentro do Termo de Compromisso de Estágio (TCE), há também uma parte específica para descrever as atividades de estágio a serem desenvolvidas, denominada Plano de Atividades de Estágio (PAE). Veja no site do LEPS no menu ESTÁGIO, o arquivo "Como preencher o meu plano de atividades de estágio" e siga as orientações de como preencher as atividades a serem desenvolvidas no Plano de Atividades de Estágio.

**Para realizar o cadastro do termo de compromisso de estágio o convênio é FUNDAÇÃO CENTRO INTEGRADO DE APOIO AO PORTADOR DE DEFICIÊNCIA-FUNAD.**

#### **Relação da documentação necessária:**

**a) OBS. Independente se é aluno(a) de Estágio Supervisionado I ou II, antes de ir ao seu campo de estágio ou realizar qualquer procedimento de cadastro de estágio no SIGAA, dirija-se ao LEPS para receber as orientações complementares necessárias que não constam nesse tutorial para que você possa providenciar a documentação indispensável para estágio. OBS. ir preferencialmente no turno da tarde**;

**b**) Cadastro do Termo de Compromisso de Estágio (TCE) pelo discente no SIGAA. Após o cadastro do TCE aguardar aprovação pelo LEPS e depois entrar no sigaa menu estágio > gerenciar estágio, imprima 2 vias do TCE, assine e leve as vias no LEPS para assinatura da coordenação de estágio. Em seguida leve as vias ao seu campo de estágio para finalizar assinatura. Em resumo, o TCE deve constar na sequência assinatura do discente, coordenação de estágio e por último a do local de estágio. Após todas as assinaturas uma via do termo de compromisso deverá ficar no local de estágio. A outra via do termo ficará com você;

**c)** Declaração de seguro de estágio. Após cadastrar o Termo de Compromisso de Estágio, aguarde de 01 a 24 horas em dias úteis (que é o tempo que levamos para análise) e em seguida acesse o menu estágio > gerenciar estágio > clique no ícone verde para visualizar menu e em seguida emitir declaração de seguro. Envie uma cópia para o seguinte e-mail: **leps@cchla.ufpb.br**

**d)** Cópia da sua assinatura (a imagem da sua assinatura deverá ser salva no Word. Não salve em pdf) enviar para e-mail: [leps@cchla.ufpb.br](mailto:leps@cchla.ufpb.br)

### **DOCUMENTAÇÃO COMPLETA A SER ENTREGUE NO LEPS (PROVIDENCIAR EM DOIS FORMATOS – XEROX E DIGITALIZADA EM PDF). PASSAR NO LEPS PARA MAIORES INFORMAÇÕES.**

**1. 01 FOTO 3X4 ATUALIZADA**

**2. FICHA CADASTRAL DEVIDAMENTE PREENCHIDA (DISPONÍVEL NO LEPS)**

**3. CÓPIA CPF**

**4. CÓPIA RG** 

**5. CÓPIA TITULO ELEITOR**

**6. CERTIDÃO DE QUITAÇÃO ELEITORAL DO TRE**

**7. CÓPIA COMPROVANTE DE RESIDÊNCIA**

**8. CÓPIA RESERVISTA (HOMENS ATÉ 45 ANOS)**

**9. LAUDO MÉDICO (SE DEFICIENTE)**

**10. CÓPIA DA CERTIDÃO DE CASAMENTO (SE CASADO(A)**

**11. TERMO DE COMPROMISSO DE ESTÁGIO DO SIGAA (03 VIAS);**

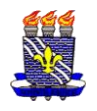

## **12. DECLARAÇÃO DE SEGURO EMITIDA PELO SIGAA (EM PDF); 13. TERMO DE COMPROMISSO DE ESTÁGIO ESPECÍFICO DA FUNAD (DISPONIBILIZAREMOS NO LEPS);**

**POR ÚLTIMO** APÓS TODAS AS ETAPAS CUMPRIDAS, cada discente após entregar uma cópia do Termo de Compromisso de Estágio (TCE) no seu campo de estágio, deverá anexar cópia digitalizado (em PDF) do termo de compromisso (com todas as páginas e as devidas assinaturas) no do SIGAA, no Menu: Estágio → Gerenciar Estágios → Visualizar menu → Upload do Termo de Compromisso. Aguarde que iremos comunicar sobre o prazo para realizar este último procedimento.

## **LOCAL DO ESTÁGIO: COMPLEXO DE PEDIATRIA ARLINDA MARQUES DOCUMENTAÇÃO NECESSÁRIA E ORIENTAÇÕES**

# **OBS. PARA FINS DE CADASTRO NO SIGAA, ESTE CAMPO DE ESTÁGIO É VINCULADO AO CONVÊNIO SECRETARIA DE ESTADO DA SAÚDE DA PARAÍBA**

O passo inicial é realizar o cadastro do seu Termo de Compromisso de Estágio (TCE) no SIGAA. Para preencher o seu Termo de Compromisso de Estágio siga as instruções seguintes: Acesse o site do LEPS www.cchla.ufpb.br/leps e clique no assunto de menu "ESTÁGIO" e em seguida no arquivo "Como preencher pelo sigaa o termo de compromisso de estágio". Vai aparecer alguns tutoriais, mas o que explica como realizar o cadastro do termo de compromisso é o arquivo "PASSO A PASSO DO DISCENTE". **Nos casos em que o supervisor de estágio não tem registro no sigaa é necessário para cadastrá-lo as seguintes informações: Nome Completo; CPF e E-mail. Na parte que consta Cargo preencha assim, cargo: Assistente Social. E na parte que pede os dados do RG e órgão de expedição deixe em branco, mas na parte da UF:\* selecione a opção #Não Informado.**

No Termo de Compromisso de Estágio (TCE), há também uma parte específica para descrever as atividades de estágio a serem desenvolvidas, denominada Plano de Atividades de Estágio (PAE). Veja no site do LEPS no menu ESTÁGIO, o arquivo "Como preencher o meu plano de atividades de estágio" e siga as orientações de como preencher as atividades a serem desenvolvidas no Plano de Atividades de Estágio.

# **QUAL A DOCUMENTAÇÃO NECESSÁRIA PARA ESTÁGIO NO COMPLEXO DE PEDIATRIA ARLINDA MARQUES?**

**─Para realizar o cadastro do termo de compromisso de estágio caso teu estágio seja no Complexo de Pediatria Arlinda Marques o convênio é SECRETARIA DE ESTADO DA SAÚDE DA PARAÍBA.**

## **Relação da documentação necessária:**

Primeiro você deve ir no LEPS e informar que vai realizar estágio nesse campo de estágio e que necessita receber informações complementares que não **constam nesse tutorial. Abaixo segue a relação de documentos a serem providenciados pelo(a) estagiário(a).**

**a**) Cadastro do Termo de Compromisso de Estágio (TCE) pelo discente no SIGAA;

**b)** Cópia da sua assinatura (a imagem da sua assinatura deverá ser salva no Word. Não salve em pdf);

**c**) Assinatura do termo de compromisso de estágio complementar do Complexo de Pediatria Arlinda Marques (a cópia da sua assinatura será inserida neste documento);

**d)** Cópias do RG; CPF e comprovante de residência em pdf;

**e**) Cópia em pdf do Cartão de vacina com comprovação das doses da COVID-19. Além das vacinas dT, Hepatite B**. Obs. Todas vacinas atualizadas**;

**f**) Cópia do Certificado do curso de boas práticas no ambiente hospitalar (Biossegurança);

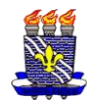

**g)** Declaração de seguro de estágio. Após cadastrar o Termo de Compromisso de Estágio, aguarde de 01 a 24 horas em dias úteis (que é o tempo que levamos para análise) e em seguida acesse o menu estágio > gerenciar estágio > clique no ícone verde para visualizar menu e em seguida emitir declaração de seguro. **h)** 01 foto 3x4 para o crachá com o **nome no verso (a ser entregue presencial no leps)**;

## **ATENÇÃO! TODA A DOCUMENTAÇÃO LISTADA ITENS B, D, E, F & G DEVERÁ SER ENVIADA PARA O E-MAIL leps@cchla.ufpb.br RESPONSABILIDADES DURANTE O ESTÁGIO:**

─O horário de início deverá ser cumprido rigorosamente pelo estagiário;

─Comparecer ao local de estágio devidamente uniformizado - com sapato fechado, jaleco branco com nome, curso e a identificação da IE e/ou crachá além de vestimenta compatível com acesso a um serviço público;

─Telefones celulares deverão ser desligados, preferencialmente, ou colocados em modo silencioso. **É terminantemente proibido o registro de imagens, áudio e Vídeo** dos pacientes sob pena de responder eticamente e civilmente;

─**Não será autorizado o acesso com uso de adornos:** pulseiras, anéis, alianças, relógios de pulso, brincos, piercings expostos, correntes, colares, presilhas, broches, gravatas ou mesmo crachás pendurados com cordão;

─A utilização de Equipamento de Proteção Individual - EPI é de uso obrigatório e ficará sob responsabilidade do discente: Máscara N95 e Touca;

─Utilizar o crachá (de uso obrigatório) no ambiente de estágio (fornecido pelo LEPS).

# **LOCAIS DO ESTÁGIO**:

\*Centro Estadual de Referência dos Direitos de LGBTQIAP+ e enfrentamento a LGBTfobia da Paraíba **(Espaço LGBT- Pedro Alves de Souza –**

## **Pedrinho);**

\*Casa de Acolhida LGBTQIAP+ da Paraíba – Cris Nagô;

\*Patrulha Maria da Penha

\*Centro Estadual de Referência da Igualdade Racial João Balula

# **DOCUMENTAÇÃO NECESSÁRIA E ORIENTAÇÕES**

## OBS. PARA FINS DE CADASTRO NO SIGAA, ESTES CAMPOS DE ESTÁGIO SÃO VINCULADOS AO CONVÊNIO SECRETARIA DE ESTADO DA MULHER E DA DIVERSIDADE HUMANA

O passo inicial é realizar o cadastro do seu Termo de Compromisso de Estágio (TCE) no SIGAA. Para preencher o seu Termo de Compromisso de Estágio siga as instruções seguintes: Acesse o site do LEPS www.cchla.ufpb.br/leps e clique no assunto de menu "ESTÁGIO" e em seguida no arquivo "Como preencher pelo sigaa o termo de compromisso de estágio". Vai aparecer alguns tutoriais, mas o que explica como realizar o cadastro do termo de compromisso é o arquivo "PASSO A PASSO DO DISCENTE". Nos casos em que o supervisor de estágio não tem registro no sigaa é necessário para cadastrá-lo as seguintes informações: Nome Completo; CPF e E-mail. Na parte que consta Cargo preencha assim, cargo: Assistente Social. E na parte que pede os dados do RG e órgão de expedição deixe em branco, mas na parte da UF:\* selecione a opção #Não Informado.

Dentro do Termo de Compromisso de Estágio (TCE), há também uma parte específica para descrever as atividades de estágio a serem desenvolvidas, denominada Plano de Atividades de Estágio (PAE). Veja no site do LEPS no menu ESTÁGIO, o arquivo "Como preencher o meu plano de atividades de estágio" e siga as orientações de como preencher as atividades a serem desenvolvidas no Plano de Atividades de Estágio.

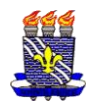

Para realizar o cadastro do termo de compromisso de estágio o convênio é SECRETARIA DE ESTADO DA MULHER E DA DIVERSIDADE HUMANA **Relação da documentação necessária a ser entregue no campo de estágio**:

a) Cadastro do Termo de Compromisso de Estágio (TCE) pelo discente no SIGAA. Após o cadastro do TCE aguardar aprovação pelo LEPS e depois entrar no sigaa menu estágio > gerenciar estágio, imprima 2 vias do TCE, assine e leve as vias no LEPS para assinatura da coordenação de estágio. Em seguida leve as vias ao seu campo de estágio para finalizar assinatura. Em resumo, o TCE deve constar na sequência assinatura do discente, coordenação de estágio e por último a do local de estágio. Após todas as assinaturas uma via do termo de compromisso deverá ficar no local de estágio. A outra via do termo ficará com você;

b) Declaração de seguro de estágio. Após cadastrar o Termo de Compromisso de Estágio, aguarde de 01 a 24 horas em dias úteis (que é o tempo que levamos para análise) e em seguida acesse o menu estágio > gerenciar estágio > clique no ícone verde para visualizar menu e em seguida emitir declaração de seguro. Imprima 1 via e leve ao local de estágio junto com o termo de compromisso de estágio.

c) APÓS TODAS AS ETAPAS CUMPRIDAS, cada discente após entregar uma cópia do Termo de Compromisso de Estágio (TCE) e seguro no seu campo de estágio, deverá anexar cópia digitalizado (em PDF) do termo de compromisso (com todas as páginas e as devidas assinaturas) no do SIGAA, no Menu: Estágio → Gerenciar Estágios → Visualizar menu → Upload do Termo de Compromisso. Aguarde que iremos comunicar sobre o prazo para realizar este último procedimento.

# **LOCAIS DO ESTÁGIO:**

# **Centro Estadual de Referência ao Migrante e Refugiado Gerência de Diretos Humanos: Núcleo de Enfrentamento ao Tráfico de Pessoas DOCUMENTAÇÃO NECESSÁRIA**

# **OBS. PARA FINS DE ORIENTAÇÃO, ESTE CAMPO DE ESTÁGIO É VINCULADO AO CONVÊNIO SECRETARIA DE ESTADO DO DESENVOLVIMENTO HUMANO**

O passo inicial é realizar o cadastro do seu Termo de Compromisso de Estágio (TCE) no SIGAA. Para preencher o seu Termo de Compromisso de Estágio siga as instruções seguintes: Acesse o site do LEPS www.cchla.ufpb.br/leps e clique no assunto de menu "ESTÁGIO" e em seguida no arquivo "Como preencher pelo sigaa o termo de compromisso de estágio". Vai aparecer alguns tutoriais, mas o que explica como realizar o cadastro do termo de compromisso é o arquivo "PASSO A PASSO DO DISCENTE". **Nos casos em que o supervisor de estágio não tem registro no sigaa é necessário para cadastrá-lo as seguintes informações: Nome Completo; CPF e E-mail. Na parte que consta Cargo preencha assim, cargo: Assistente Social. E na parte que pede os dados do RG e órgão de expedição deixe em branco, mas na parte da UF:\* selecione a opção #Não Informado.**

Dentro do Termo de Compromisso de Estágio (TCE), há também uma parte específica para descrever as atividades de estágio a serem desenvolvidas, denominada Plano de Atividades de Estágio (PAE). Veja no site do LEPS no menu ESTÁGIO, o arquivo "Como preencher o meu plano de atividades de estágio" e siga as orientações de como preencher as atividades a serem desenvolvidas no Plano de Atividades de Estágio. **Para realizar o cadastro do termo de compromisso de estágio o convênio é Secretaria de Estado do Desenvolvimento Humano.**

**Relação da documentação necessária a ser entregue no campo de estágio:**

**a**) Cadastro do Termo de Compromisso de Estágio (TCE) pelo discente no SIGAA. Após o cadastro do TCE aguardar aprovação pelo LEPS e depois entrar no

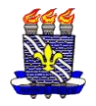

sigaa menu estágio > gerenciar estágio, imprima 3 vias do TCE, assine e leve as vias no LEPS para assinatura da coordenação de estágio. Em seguida leve as vias ao seu campo de estágio para finalizar assinatura. Em resumo, o TCE deve constar na sequência assinatura do discente, coordenação de estágio e por último a do local de estágio. Após todas as assinaturas uma via do termo de compromisso deverá ficar no local de estágio. A outra via do termo ficará com você;

**b)** Declaração de seguro de estágio. Após cadastrar o Termo de Compromisso de Estágio, aguarde de 01 a 24 horas em dias úteis (que é o tempo que levamos para análise) e em seguida acesse o menu estágio > gerenciar estágio > clique no ícone verde para visualizar menu e em seguida emitir declaração de seguro. **c)** APÓS TODAS AS ETAPAS CUMPRIDAS, cada discente após entregar uma cópia do Termo de Compromisso de Estágio (TCE) e seguro no seu campo de estágio, deverá anexar cópia digitalizado (em PDF) do termo de compromisso (com todas as páginas e as devidas assinaturas) no do SIGAA, no Menu: Estágio → Gerenciar Estágios → Visualizar menu → Upload do Termo de Compromisso. Aguarde que iremos comunicar sobre o prazo para realizar este último procedimento.

# **LOCAL DO ESTÁGIO: Comitê de Políticas de Prevenção e Enfrentamento à Violência contra as Mulheres na UFPB (CoMu)**

## **OBS. PARA FINS DE ORIENTAÇÃO, ESTE CAMPO DE ESTÁGIO É VINCULADO AO CONVÊNIO UNIVERSIDADE FEDERAL DA PARAÍBA**

O passo inicial é realizar o cadastro do seu Termo de Compromisso de Estágio (TCE) no SIGAA. Para preencher o seu Termo de Compromisso de Estágio siga as instruções seguintes: Acesse o site do LEPS www.cchla.ufpb.br/leps e clique no assunto de menu "ESTÁGIO" e em seguida no arquivo "Como preencher pelo sigaa o termo de compromisso de estágio". Vai aparecer alguns tutoriais, mas o que explica como realizar o cadastro do termo de compromisso é o arquivo "PASSO A PASSO DO DISCENTE". **Nos casos em que o supervisor de estágio não tem registro no sigaa é necessário para cadastrá-lo as seguintes informações: Nome Completo; CPF e E-mail. Na parte que consta Cargo preencha assim, cargo: Assistente Social. E na parte que pede os dados do RG e órgão de expedição deixe em branco, mas na parte da UF:\* selecione a opção #Não Informado.**

Dentro do Termo de Compromisso de Estágio (TCE), há também uma parte específica para descrever as atividades de estágio a serem desenvolvidas, denominada Plano de Atividades de Estágio (PAE). Veja no site do LEPS no menu ESTÁGIO, o arquivo "Como preencher o meu plano de atividades de estágio" e siga as orientações de como preencher as atividades a serem desenvolvidas no Plano de Atividades de Estágio. **Para realizar o cadastro do termo de compromisso de estágio o convênio é UNIVERSIDADE FEDERAL DA PARAÍBA**

### **Relação da documentação necessária a ser entregue no campo de estágio:**

**a)** Cadastro do Termo de Compromisso de Estágio (TCE) pelo discente no SIGAA. Após o cadastro do TCE aguardar aprovação pelo LEPS e depois entrar no sigaa menu estágio > gerenciar estágio, imprima 2 vias do TCE, assine e leve as vias no LEPS para assinatura da coordenação de estágio. Em seguida leve as vias ao seu campo de estágio para finalizar assinatura. Em resumo, o TCE deve constar na sequência assinatura do discente, coordenação de estágio e por último a do local de estágio. Após todas as assinaturas uma via do termo de compromisso deverá ficar no local de estágio. A outra via do termo ficará com você;

**b)** Declaração de seguro de estágio. Após cadastrar o Termo de Compromisso de Estágio, aguarde de 01 a 24 horas em dias úteis (que é o tempo que levamos para análise) e em seguida acesse o menu estágio > gerenciar estágio > clique no ícone verde para visualizar menu e em seguida emitir declaração de seguro.

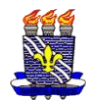

Imprima 1 via e leve ao local de estágio junto com o termo de compromisso de estágio.

**c)** APÓS TODAS AS ETAPAS CUMPRIDAS, cada discente após entregar uma cópia do Termo de Compromisso de Estágio (TCE) e seguro no seu campo de estágio, deverá anexar cópia digitalizado (em PDF) do termo de compromisso (com todas as páginas e as devidas assinaturas) no do SIGAA, no Menu: Estágio → Gerenciar Estágios → Visualizar menu → Upload do Termo de Compromisso. Aguarde que iremos comunicar sobre o prazo para realizar este último procedimento.

# **LOCAL DO ESTÁGIO: ESCOLA DE EDUCAÇÃO BÁSICA (EEBAS)**

### **OBS. PARA FINS DE ORIENTAÇÃO, ESTE CAMPO DE ESTÁGIO É VINCULADO AO CONVÊNIO UNIVERSIDADE FEDERAL DA PARAÍBA**

O passo inicial é realizar o cadastro do seu Termo de Compromisso de Estágio (TCE) no SIGAA. Para preencher o seu Termo de Compromisso de Estágio siga as instruções seguintes: Acesse o site do LEPS www.cchla.ufpb.br/leps e clique no assunto de menu "ESTÁGIO" e em seguida no arquivo "Como preencher pelo sigaa o termo de compromisso de estágio". Vai aparecer alguns tutoriais, mas o que explica como realizar o cadastro do termo de compromisso é o arquivo "PASSO A PASSO DO DISCENTE". **Nos casos em que o supervisor de estágio não tem registro no sigaa é necessário para cadastrá-lo as seguintes informações: Nome Completo; CPF e E-mail. Na parte que consta Cargo preencha assim, cargo: Assistente Social. E na parte que pede os dados do RG e órgão de expedição deixe em branco, mas na parte da UF:\* selecione a opção #Não Informado.**

Dentro do Termo de Compromisso de Estágio (TCE), há também uma parte específica para descrever as atividades de estágio a serem desenvolvidas, denominada Plano de Atividades de Estágio (PAE). Veja no site do LEPS no menu ESTÁGIO, o arquivo "Como preencher o meu plano de atividades de estágio" e siga as orientações de como preencher as atividades a serem desenvolvidas no Plano de Atividades de Estágio. **Para realizar o cadastro do termo de compromisso de estágio o convênio é UNIVERSIDADE FEDERAL DA PARAÍBA**

**Relação da documentação necessária a ser entregue no campo de estágio:**

**a)** Cadastro do Termo de Compromisso de Estágio (TCE) pelo discente no SIGAA. Após o cadastro do TCE aguardar aprovação pelo LEPS e depois entrar no sigaa menu estágio > gerenciar estágio, imprima 2 vias do TCE, assine e leve as vias no LEPS para assinatura da coordenação de estágio. Em seguida leve as vias ao seu campo de estágio para finalizar assinatura. Em resumo, o TCE deve constar na sequência assinatura do discente, coordenação de estágio e por último a do local de estágio. Após todas as assinaturas uma via do termo de compromisso deverá ficar no local de estágio. A outra via do termo ficará com você;

**b)** Declaração de seguro de estágio. Após cadastrar o Termo de Compromisso de Estágio, aguarde de 01 a 24 horas em dias úteis (que é o tempo que levamos para análise) e em seguida acesse o menu estágio > gerenciar estágio > clique no ícone verde para visualizar menu e em seguida emitir declaração de seguro. Imprima 1 via e leve ao local de estágio junto com o termo de compromisso de estágio.

**c)** APÓS TODAS AS ETAPAS CUMPRIDAS, cada discente após entregar uma cópia do Termo de Compromisso de Estágio (TCE) e seguro no seu campo de estágio, deverá anexar cópia digitalizado (em PDF) do termo de compromisso (com todas as páginas e as devidas assinaturas) no do SIGAA, no Menu: Estágio → Gerenciar Estágios → Visualizar menu → Upload do Termo de Compromisso. Aguarde que iremos comunicar sobre o prazo para realizar este último procedimento.

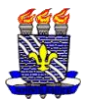

**DEMAIS CAMPOS DE ESTÁGIO NÃO ESPECIFICADOS NESTA RELAÇÃO ─**FAVOR PROCURAR OS FUNCIONÁRIOS DO LEPS PARA ORIENTAÇÃO